## How To

## Create an Educator VoiceThread Account

- 1. Open Firefox and type in the following URL: www.ed.voicethread.com.
- voicethread 2. Click on "*Sign in or Register*".

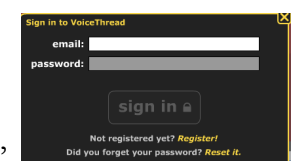

3. Click on "*Register*".

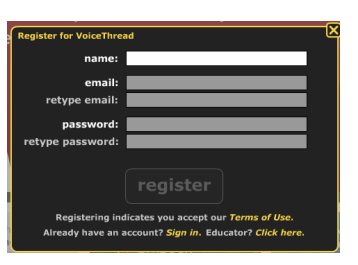

- 4. Fill in your information and click "*Register*".
- 5. Click on "*My Voice*".
- 6. Click on the "*Join Ed.VoiceThread!"* button at the top of the page.

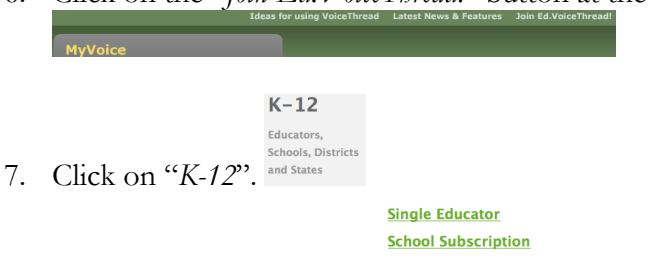

- **District/State License** 8. Click on "*Single Educator*".
- 9. Scroll to the bottom of the page and click on "*Apply!*" for the free VT Educator Account.

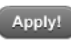

- 10. Fill out the form and submit.
- 11. Check your email and click the link to verify your account.
- 12. You can now create up to 50 free VoiceThreads for you and your class.
- 13. Create your class Gmail and VoiceThread account(s). Each free account will need to have a Gmail address associated with it. You will create accounts for each of your class periods. See the document titled *How To Create Class Gmail and VoiceThread Accounts.* Use the following URL to create the class VoiceThread accounts: www.voicethread.com. (**NOT** from ed.voicethread.com. The new accounts won't be educator accounts).

Info- each free VoiceThread account will be able to create 3 VoiceThreads. You can copy then share a VoiceThread from your educator account to the student VoiceThread accounts without affecting their 3 free VoiceThreads.

Important Note: As of the fall of 2011, you will log into voicethread.com (**NOT** ed.voicethread.com) with your free educator account.

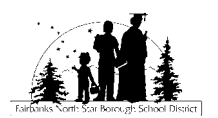

help

1

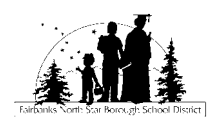